# **PL-Series Drive Firmware Update via savvy**

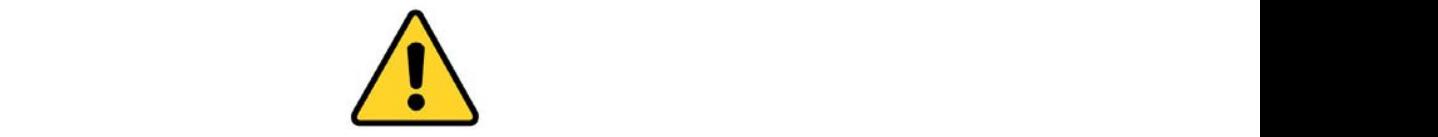

# **CAUTION**

 **..**

If this operation fails for any reason (e.g. power failure, network failure, etc.), the device will be rendered inoperable and must be returned to the factory for recovery! It is recommended to have a direct connection from the computer to the device in order to minimize the chance of a network failure. You may use Ethernet or USB to directly connect your computer to the device.

 $\mathbf{A} = \mathbf{A} \cdot \mathbf{A} + \mathbf{A} \cdot \mathbf{A} + \mathbf{A} \cdot \mathbf{A} + \mathbf{A} \cdot \mathbf{A} + \mathbf{A} \cdot \mathbf{A} + \mathbf{A} \cdot \mathbf{A} + \mathbf{A} \cdot \mathbf{A} + \mathbf{A} \cdot \mathbf{A} + \mathbf{A} \cdot \mathbf{A} + \mathbf{A} \cdot \mathbf{A} + \mathbf{A} \cdot \mathbf{A} + \mathbf{A} \cdot \mathbf{A} + \mathbf{A} \cdot \mathbf{A} + \mathbf{A} \cdot \mathbf{A} + \mathbf$ 

This document instructs you on how to update the firmware of a second generation PL-Series drive. A dw221 speedy must be fitted on your PL-Series drive in order to update its firmware.

### **Before You Begin**

**1.** Before proceeding with these updates, you must establish that they are required. To determine if this is necessary, you may check using the MMI display of your PL-Series drive. From the Diagnostics screen, navigate from the top menu to **DISPLAY FUNCTIONS** $\rightarrow$  SOFTWARE VERSION by following the list of push button commands (Right, 4xDown, Right, 3xDown, Right).

If the Software Version Issue reports 6.10 or earlier, you MUST update the drive.

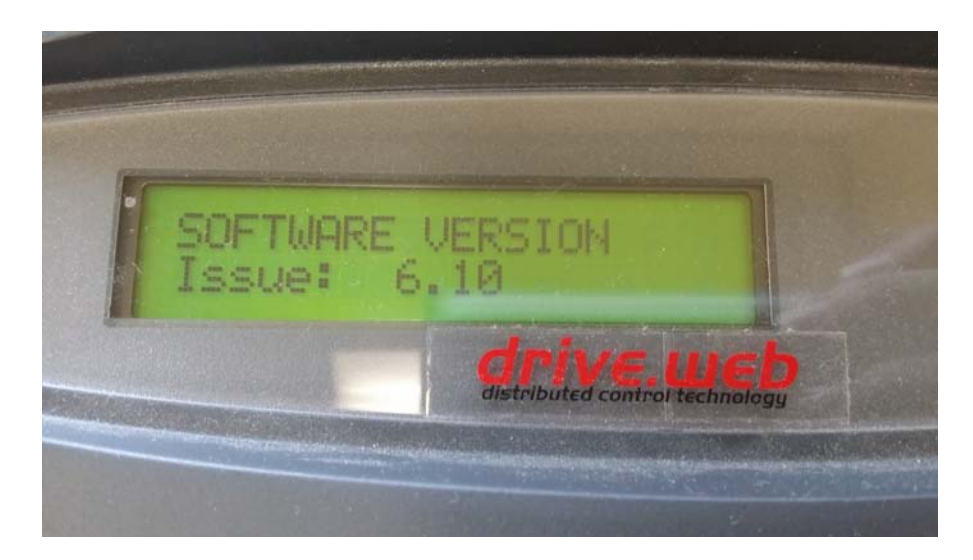

## **Get Prepared**

- **2.** The latest version of Java Runtime Environment must be installed to run savvy. Here is a link to download Java for free if you need it: http://www.java.com/
- **3.** Download the latest version savvy at http://driveweb.com/tech/update.php. Click **Download the FREE version of drive.web savvy** to download it.
- **4.** You can download the latest firmware http://driveweb.com/tech/update.php. At the bottom of the page under *firmware*, download the file named **pl-series\_v6-xx.zip**. BE SURE TO UNZIP THIS FILE BEFORE YOU BEGIN. Move the .dw-firmware file to a directory where you can easily find it.

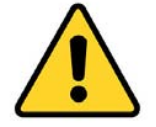

# **WARNING!**

 $\mathbf{A} = \mathbf{A} \cdot \mathbf{A} + \mathbf{A} \cdot \mathbf{A} + \mathbf{A} \cdot \mathbf{A} + \mathbf{A} \cdot \mathbf{A} + \mathbf{A} \cdot \mathbf{A} + \mathbf{A} \cdot \mathbf{A} + \mathbf{A} \cdot \mathbf{A} + \mathbf{A} \cdot \mathbf{A} + \mathbf{A} \cdot \mathbf{A} + \mathbf{A} \cdot \mathbf{A} + \mathbf{A} \cdot \mathbf{A} + \mathbf{A} \cdot \mathbf{A} + \mathbf{A} \cdot \mathbf{A} + \mathbf{A} \cdot \mathbf{A} + \mathbf$ 

 $\mathbf{A} = \mathbf{A} \cdot \mathbf{A} + \mathbf{A} \cdot \mathbf{A} + \mathbf{A} \cdot \mathbf{A} + \mathbf{A} \cdot \mathbf{A} + \mathbf{A} \cdot \mathbf{A} + \mathbf{A} \cdot \mathbf{A} + \mathbf{A} \cdot \mathbf{A} + \mathbf{A} \cdot \mathbf{A} + \mathbf{A} \cdot \mathbf{A} + \mathbf{A} \cdot \mathbf{A} + \mathbf{A} \cdot \mathbf{A} + \mathbf{A} \cdot \mathbf{A} + \mathbf{A} \cdot \mathbf{A} + \mathbf{A} \cdot \mathbf{A} + \mathbf$ 

This software enables the user to have extensive access to potentially dangerous machinery. This software must only be used by qualified personnel who are completely familiar with the machinery and the software. This software can cause the machinery to start and stop unexpectedly or to operate in a dangerous manner that could cause serious injury or death. Extreme caution is essential – the user hereby accepts responsibility for the use of this product.

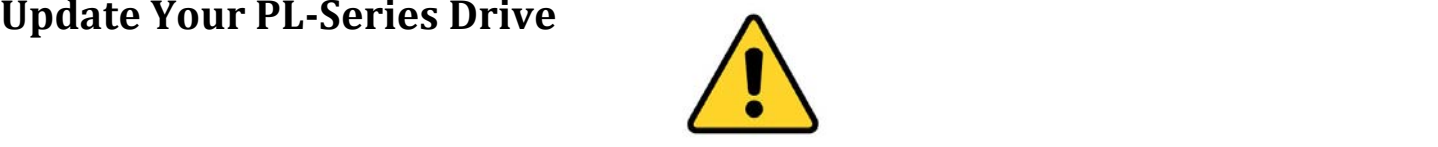

# **WARNING!**

 $\mathbf{A} = \mathbf{A} \cdot \mathbf{A} + \mathbf{A} \cdot \mathbf{A} + \mathbf{A} \cdot \mathbf{A} + \mathbf{A} \cdot \mathbf{A} + \mathbf{A} \cdot \mathbf{A} + \mathbf{A} \cdot \mathbf{A} + \mathbf{A} \cdot \mathbf{A} + \mathbf{A} \cdot \mathbf{A} + \mathbf{A} \cdot \mathbf{A} + \mathbf{A} \cdot \mathbf{A} + \mathbf{A} \cdot \mathbf{A} + \mathbf{A} \cdot \mathbf{A} + \mathbf{A} \cdot \mathbf{A} + \mathbf{A} \cdot \mathbf{A} + \mathbf$ 

Before you continue, ensure any drives that will be updated have the Coast Stop (CSTOP, T34) signal removed and is in the inhibited state to prevent dangerous voltages and rotating machinery!

 $\mathbf{A} = \mathbf{A} \cdot \mathbf{A} + \mathbf{A} \cdot \mathbf{A} + \mathbf{A} \cdot \mathbf{A} + \mathbf{A} \cdot \mathbf{A} + \mathbf{A} \cdot \mathbf{A} + \mathbf{A} \cdot \mathbf{A} + \mathbf{A} \cdot \mathbf{A} + \mathbf{A} \cdot \mathbf{A} + \mathbf{A} \cdot \mathbf{A} + \mathbf{A} \cdot \mathbf{A} + \mathbf{A} \cdot \mathbf{A} + \mathbf{A} \cdot \mathbf{A} + \mathbf{A} \cdot \mathbf{A} + \mathbf{A} \cdot \mathbf{A} + \mathbf$ 

- **5.** If the drive is on a network with other devices such as a PLC or other drive.web devices, it would be best to remove them from the network or disable all device polling to reduce network traffic during this update.
- **6.** When you are ready to update your devices, you will need to discover the PL-Series via the dw221 in savvy. There are a few ways to discover devices depending upon whether you are using Ethernet or USB.

### For Ethernet, open **Directory > Discover Local Devices Now**

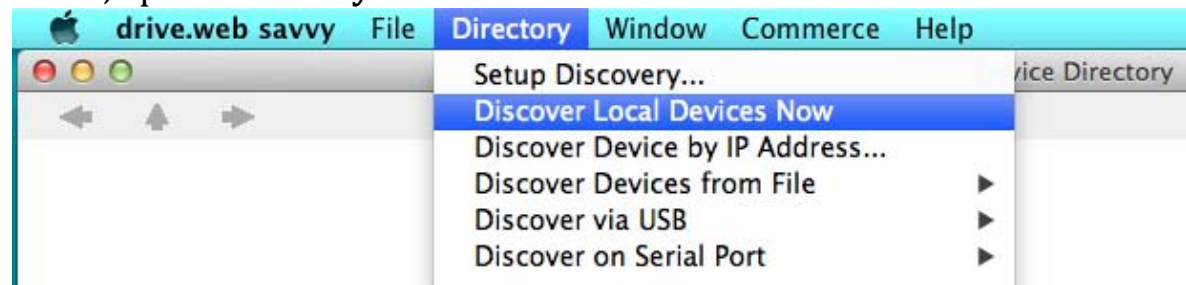

#### For USB, open **Directory** $\rightarrow$  Discover via USB $\rightarrow$  Local Device

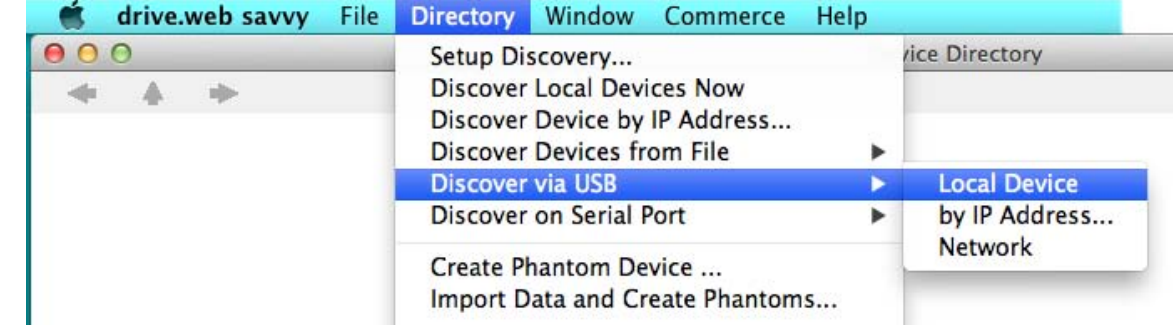

**7.** This upgrade will not modify the program in the device; however, as a precaution, a backup of the entire system should be made before proceeding. Open **Directory**  $\rightarrow$  **Export Data** ... and select any devices that are part of this system.

## **Update your PL-Series Drive**

# $\mathbf{A} = \mathbf{A} \cdot \mathbf{A} + \mathbf{A} \cdot \mathbf{A} + \mathbf{A} \cdot \mathbf{A} + \mathbf{A} \cdot \mathbf{A} + \mathbf{A} \cdot \mathbf{A} + \mathbf{A} \cdot \mathbf{A} + \mathbf{A} \cdot \mathbf{A} + \mathbf{A} \cdot \mathbf{A} + \mathbf{A} \cdot \mathbf{A} + \mathbf{A} \cdot \mathbf{A} + \mathbf{A} \cdot \mathbf{A} + \mathbf{A} \cdot \mathbf{A} + \mathbf{A} \cdot \mathbf{A} + \mathbf{A} \cdot \mathbf{A} + \mathbf$ **CAUTION**

If there is an interruption while the drive is being updated, there will be an adornment on the drive in savvy indicating a device comms failure. Normally, the adornment will disappear after completion of a successful update. If it persists, you will need to confirm the drive's software has been corrupted. Go to the front panel of the drive and try to navigate using the keypad. If the MMI display is not navigable, cycle power and confirm the display shows a black bar across the top line. IF YOU SEE THIS BLACK BAR TURN OFF DRIVE IMMEDIATELY TO PREVENT DAMAGE TO THE DRIVE! You will need to contact technical support for instructions how to recover the drive.

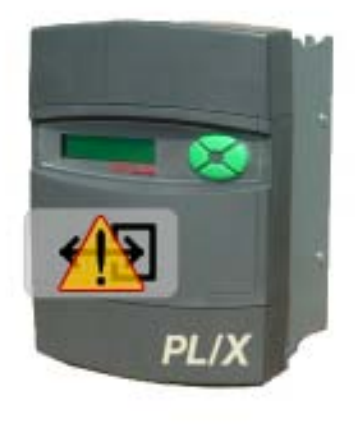

10.189.189.189

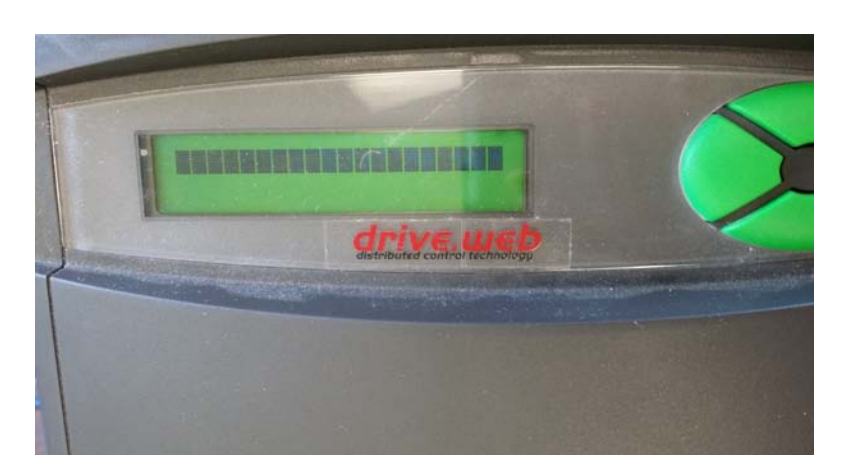

 $\mathbf{A} = \mathbf{A} \cdot \mathbf{A} + \mathbf{A} \cdot \mathbf{A} + \mathbf{A} \cdot \mathbf{A} + \mathbf{A} \cdot \mathbf{A} + \mathbf{A} \cdot \mathbf{A} + \mathbf{A} \cdot \mathbf{A} + \mathbf{A} \cdot \mathbf{A} + \mathbf{A} \cdot \mathbf{A} + \mathbf{A} \cdot \mathbf{A} + \mathbf{A} \cdot \mathbf{A} + \mathbf{A} \cdot \mathbf{A} + \mathbf{A} \cdot \mathbf{A} + \mathbf{A} \cdot \mathbf{A} + \mathbf{A} \cdot \mathbf{A} + \mathbf$ 

**8.** Right-click on the device to open the device Contextual Menu. Select **Load PL-series** Software ...

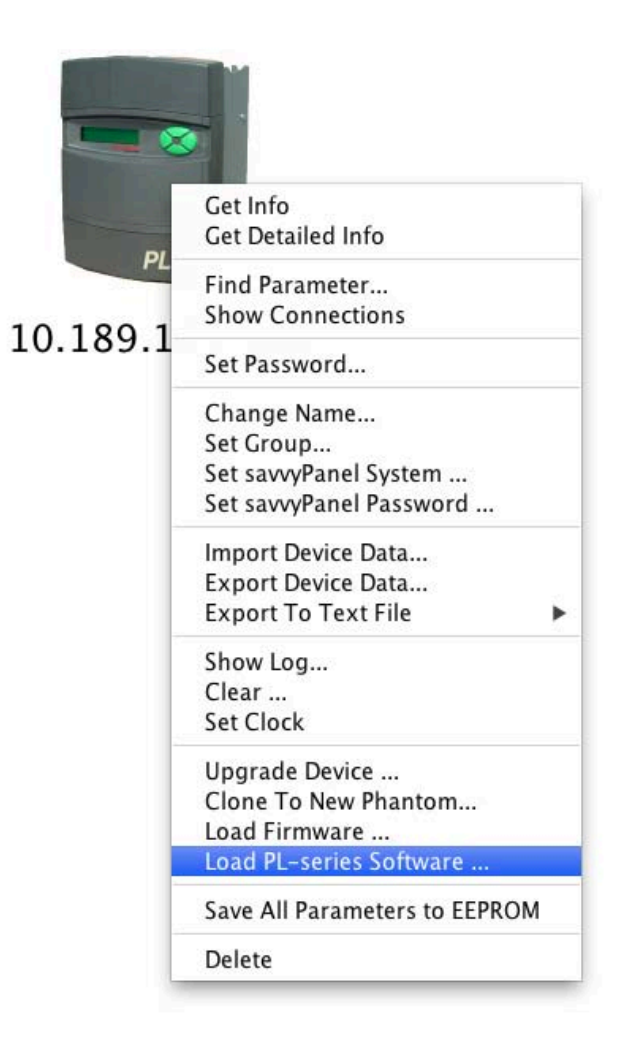

**9.** Before you can select the firmware file, a warning dialogue will open. PLEASE ENSURE YOU HAVE A ROBUST CONNECTION TO THE DEVICE BEFORE PROCEEDING! If you are ready to update the firmware, click Proceed.

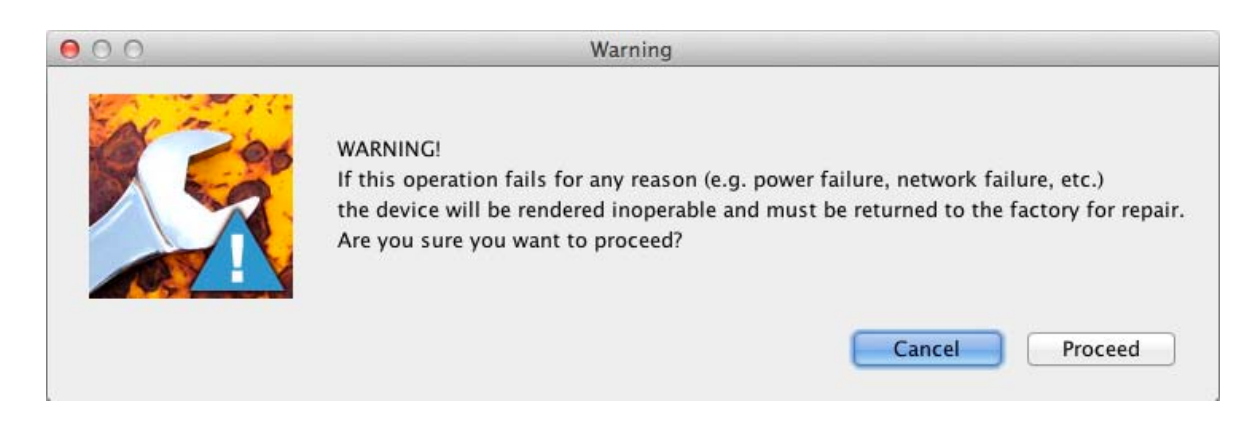

**10.** Navigate to the directory that contains the file pl-series\_v6-xx.plx-firmware and select it. **DO NOT INTERRUPT THE PROCESS ONCE FILE HAS BEEN SELECTED!** 

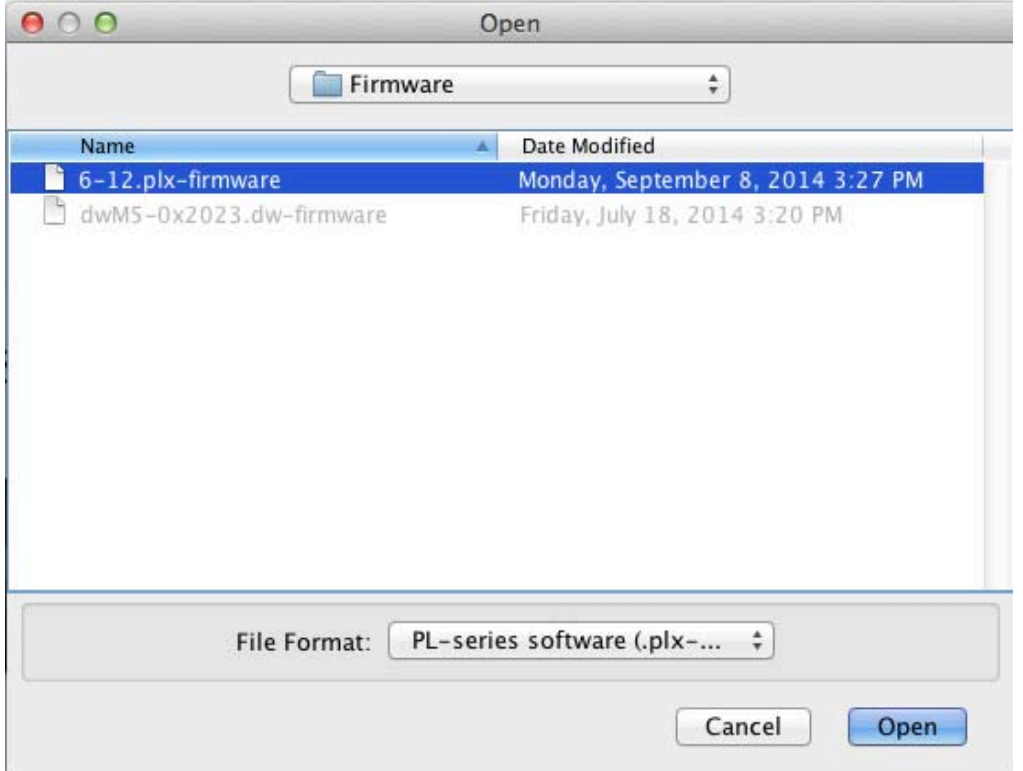

**11.** A progress bar will appear to show the firmware being loaded. This update takes about 20 seconds to complete. The device will restart and will be rediscovered once the update has been completed. If you are using USB discovery, you may need to rediscover the device manually after the Loading Firmware dialogue has closed.

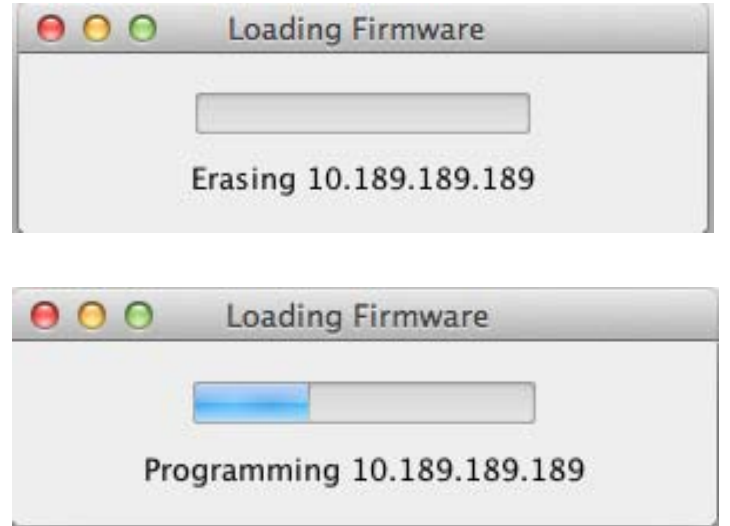

**12.** To ensure the firmware has been successfully upgraded, open the device Contextual Menu again and select **Get Info**. The Software Version is shown in the Info window. Confirm the Software Version in the MMI display as well. The display should read the firmware version you are loading, **SOFTWARE VERSION Issue: 6.xx** 

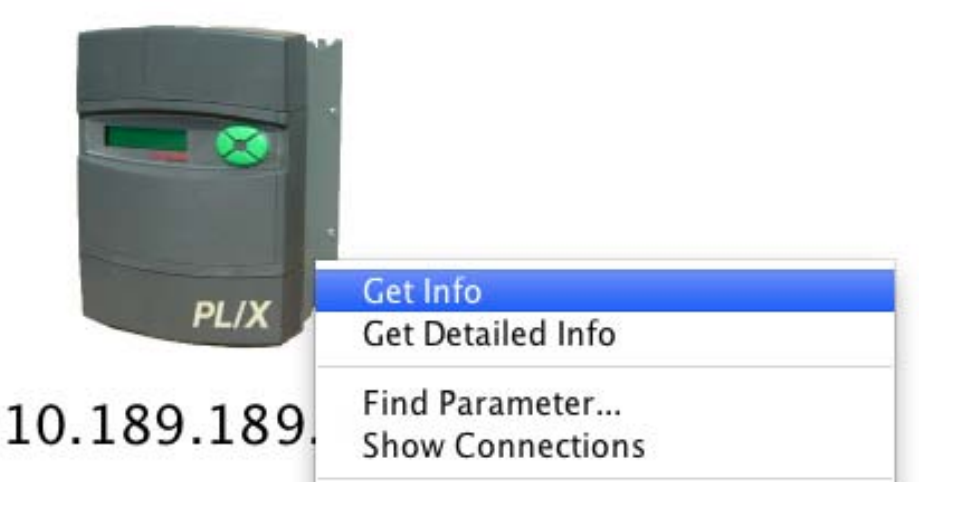

## $0<sup>o</sup>$

#### 10.189.189.189 [3:35:06 PM]

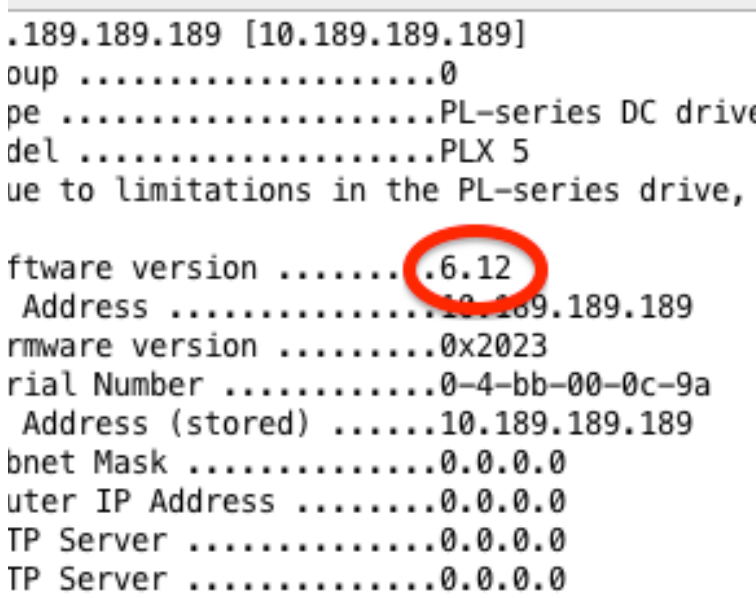

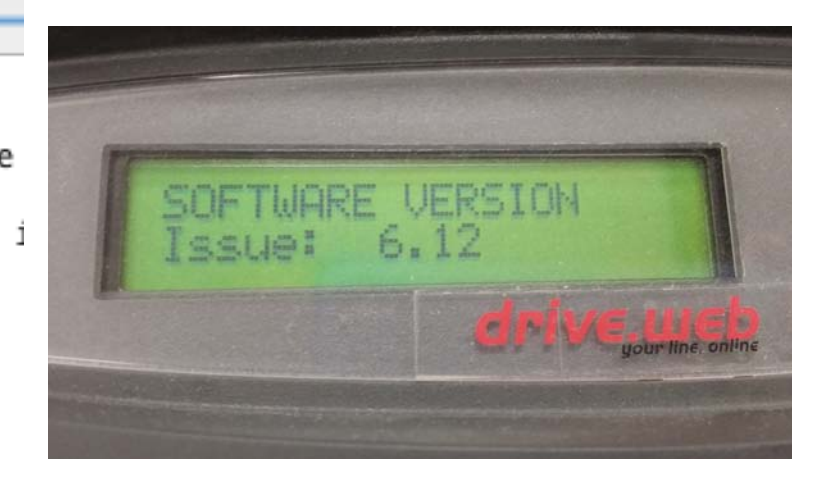

**13.** You have completed all required updates. **Reassert the Coast Stop signal and ensure proper operation of the machinery, including the E-Stop, before returning to normal operation.**

> drive.web 40 Log Canoe Circle, Stevensville, MD 21666 USA Ph. 410-603-3400, Fax 410-604-3500, www.driveweb.com